## **HSRMP Purchase Requests: Department/Academic Purchase**

1. Click the 'Click Here' Button to open the Online Preapproval System for PHHP

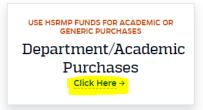

2. Log in to the portal using your Gatorlink information:

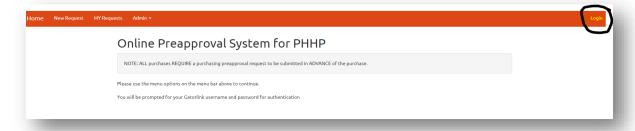

3. Select 'New Request' at the top left to start a new request form:

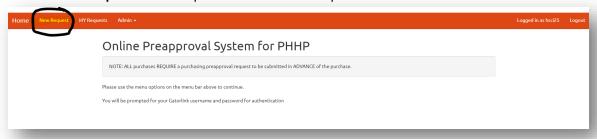

4. Fill out the form with the required information:

## **Notes:**

- **Department = HSRMP**
- Funding Source/Chartfield = Type of purchase
  - o Academic, Alumni, Dept. Funded, Foundation
- Purchase Type = Method of Purchase
  - o PCard Can be paid by UF Credit Card
  - PO Needs a Purchase Order or Quote from IT
  - Direct Bill UF Department that requires Chartfield
  - o Reimbursement Need reimbursement for a purchase
    - \*\*\*Please contact the Dept. Administrator before purchase\*\*\*
- Vendor Address = N/A
- Vendor Telephone = (Please include if found)
- Vendor FEID = N/A
- Purpose = Detailed description for correct funding

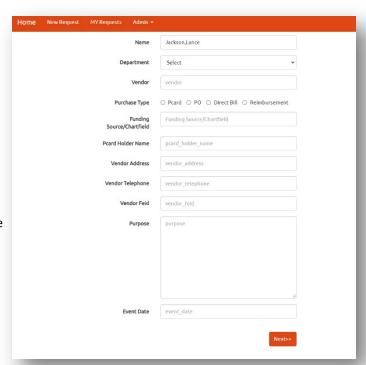

5. Fill in the boxes with the required information and click 'Add': (Will not populate if you don't click 'Add')

## **Example:**

- Quantity = 1
- **Description = CAHME Membership**
- Price Per Unit = Item Price

## Note:

Please add multiple line items for purchases to the same vendor

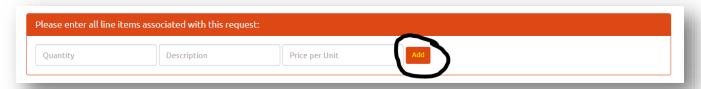

6. Press 'Submit' to finish the Purchase Request Form:

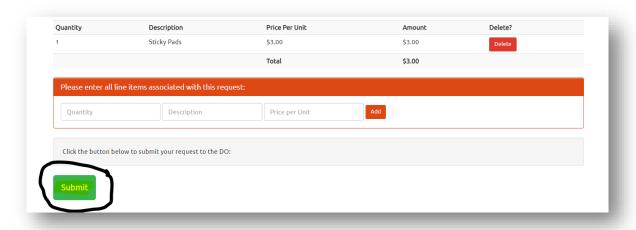

Once the status of your request is updated, you will receive an email saying APPROVED, DENIED, or MORE INFORMATION NEEDED. Hi,
The status of your preapproval request is: Approved:
You may review/resubmit your requests at:
<a href="https://internal.phhp.ufl.edu/phhp/preapproval/req">https://internal.phhp.ufl.edu/phhp/preapproval/req</a>

8. HSRMP Administration will handle the purchase once is it **APPROVED**.

If you have any questions or need further assistance, please contact your Department Administrators.